## Cyprus Electronic Identity (eID)

**JCC Trust Portal** 

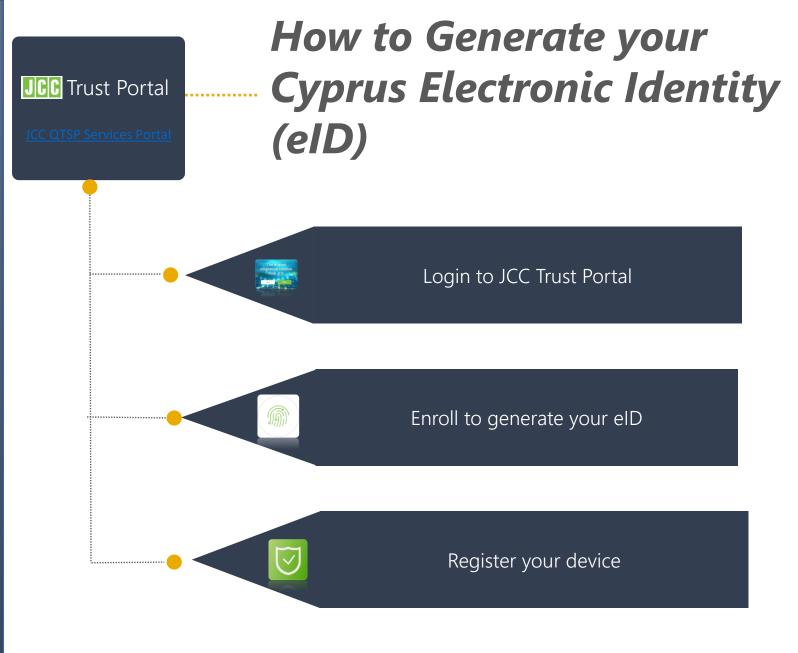

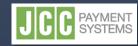

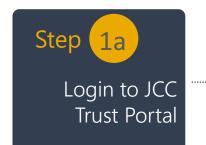

- Visit <u>JCC QTSP Trust Services Portal</u>
- Enter your email or username and click on "Next"

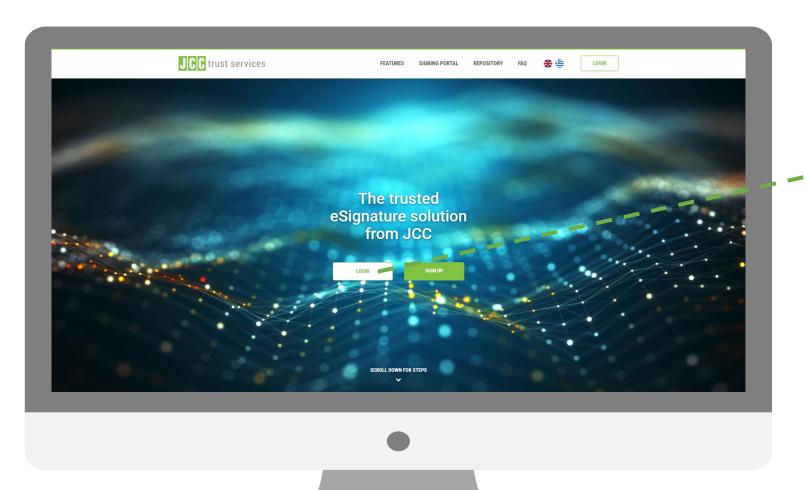

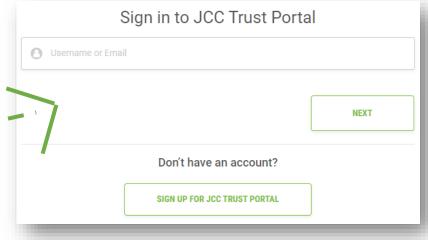

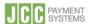

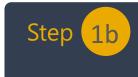

Login to JCC Trust Portal

- Enter your password
- Click on "Next"

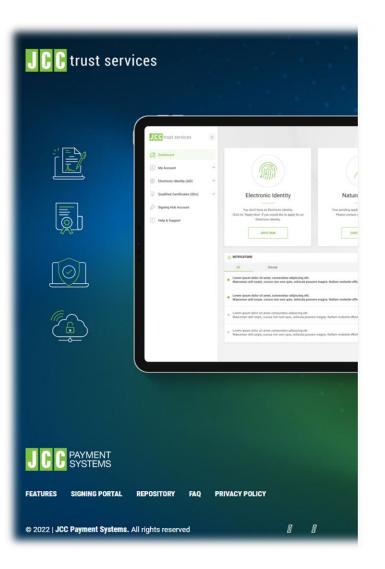

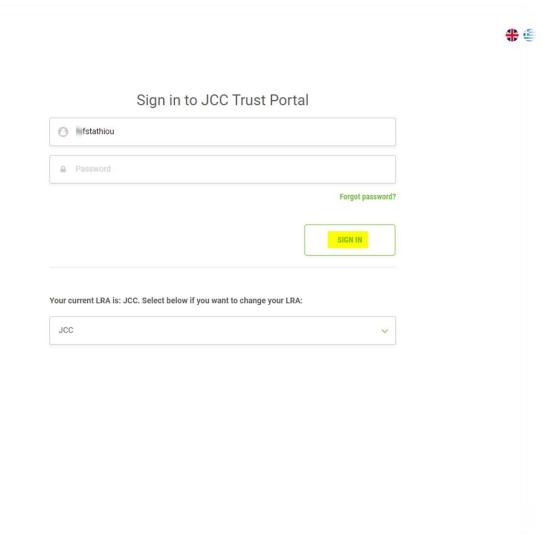

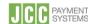

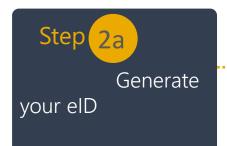

Under Electronic Identity tab, click on "Enrol"

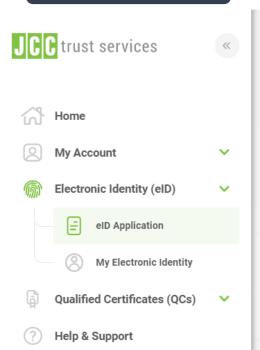

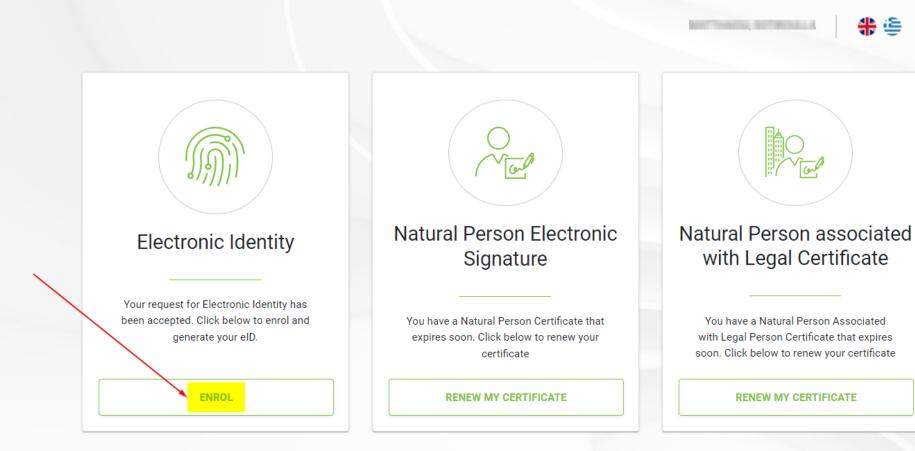

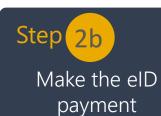

- Under Electronic Identity tab, click on "PAY"
- Enter your card details
- Tick the box to accept terms and conditions/ privacy statement

Click on "Pay"

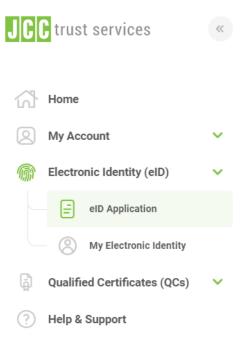

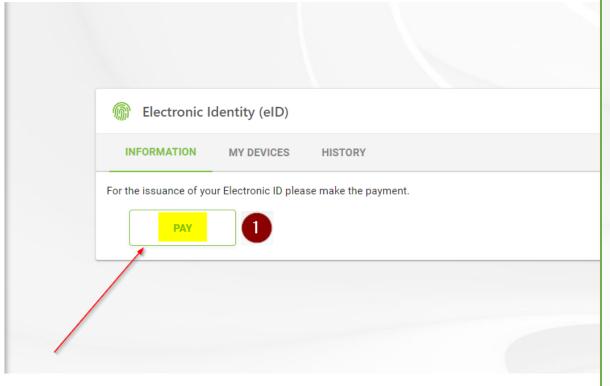

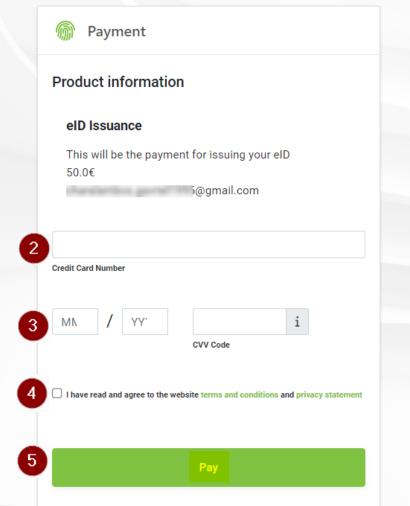

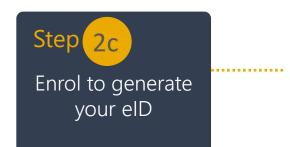

- Once the payment has been completed successfully, click on "ENROL"
- Set your eID account password and repeat it
- Click on "SUBMIT"

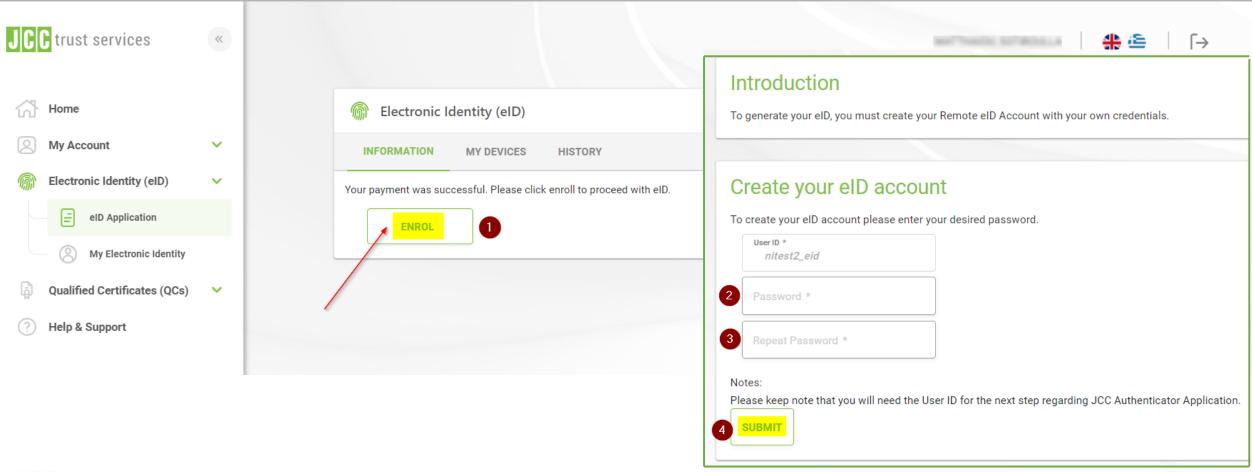

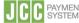

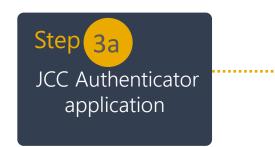

- Download JCC Authenticator application on your mobile device
- Click on "Next"

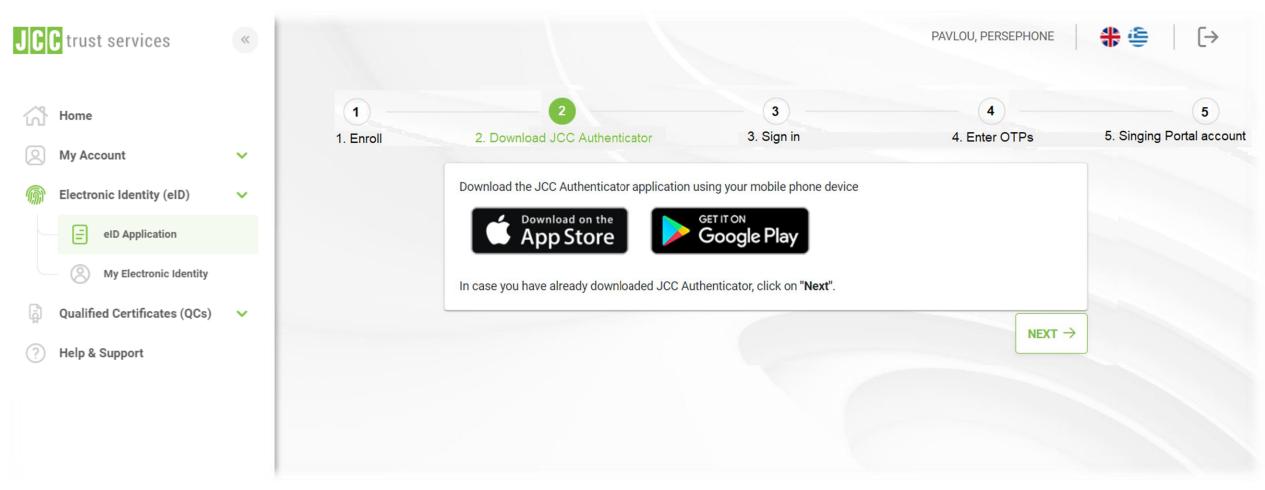

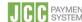

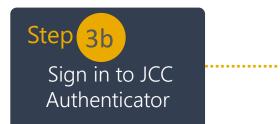

- Open JCC Authenticator application
- Enter your UserID, as indicated below and click "SIGN IN"
- On the JCC Trust Portal screen, click on "Next"

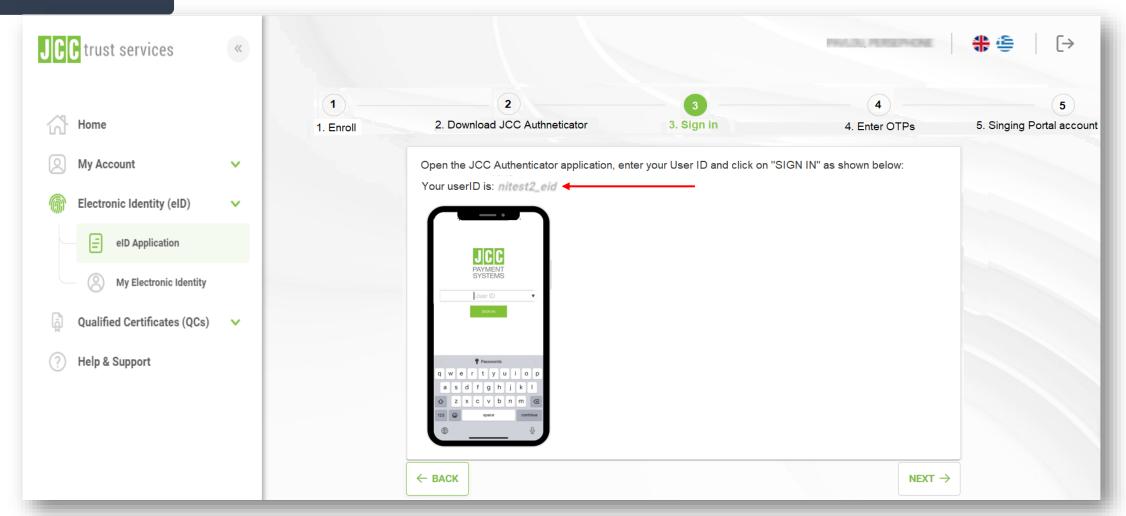

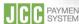

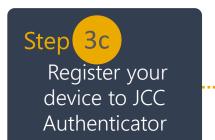

- Within JCC Authenticator application:
  - o Enter the two OTPs you will receive via SMS and Email
  - Click on "VERIFY"
- Within JCC Trust Portal screen, click on "NEXT"

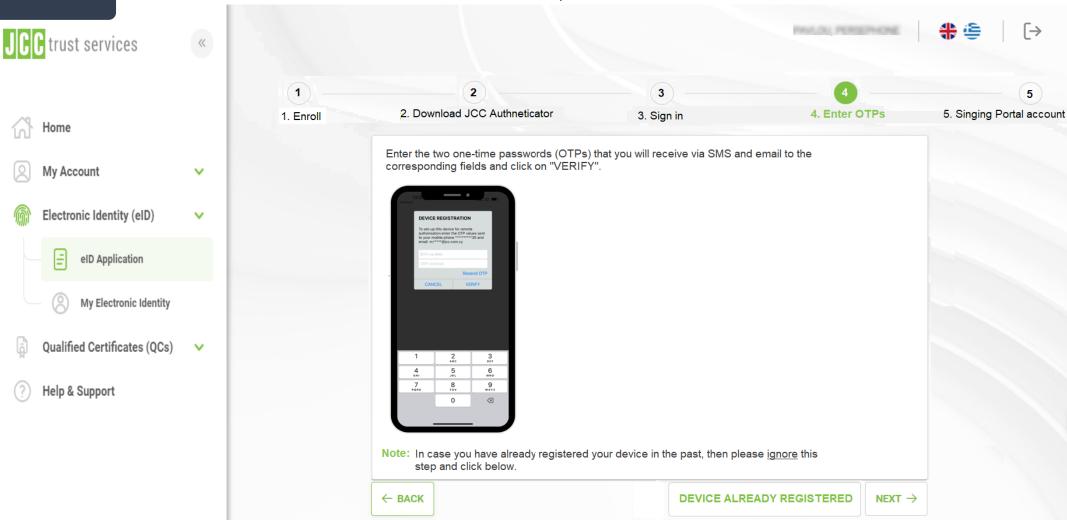

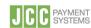

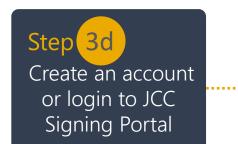

Create your account or login to JCC Signing Portal <a href="https://sign.jcc.com.cy/">https://sign.jcc.com.cy/</a>

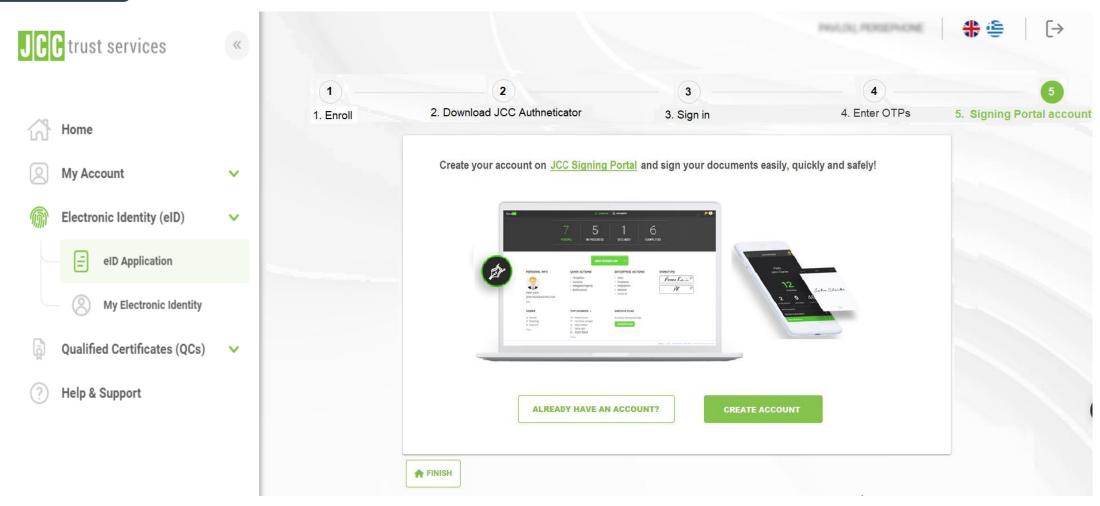

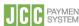

If you have any questions, please do not hesitate to contact JCC via email at <a href="mailto:trust-services@jcc.com.cy">trust-services@jcc.com.cy</a> or via phone at +357-22 868500.

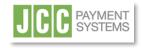

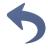